## REFERENCE FILE CLIPPING

The reference file clipping function is used to remove part of one or more referenced files from being displayed.

## Making a Clipping Boundary or Clipping Mask

- 1. Define the area to be clipped by placing a fence around the area. The geometry to be clipped must be referenced into the file that you are working in.
- 2. Highlight the referenced file(s) that are to be clipped in the Reference Files setting box.
- 3. From the settings box's **Tools** menu, choose **Clip Boundary** or **Clip Mask**. Clip Boundary will remove all geometry outside the fence in the highlighted referenced file(s). Clip Mask will remove all geometry inside the fence in the highlighted referenced file(s).
- 4. Left click on the mouse to accept the clip and right click to reset the operation.

## **Deleting a Clipping Mask**

Clipping Masks or Boundaries can be deleted by selecting **Delete Clip** from the settings box's **Tools** menu. A Clipping Mask will highlight, left click the mouse to accept the delete or right click to keep it. By "right clicking" it will scroll thru all clipping masks if there is more than one.

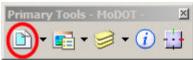

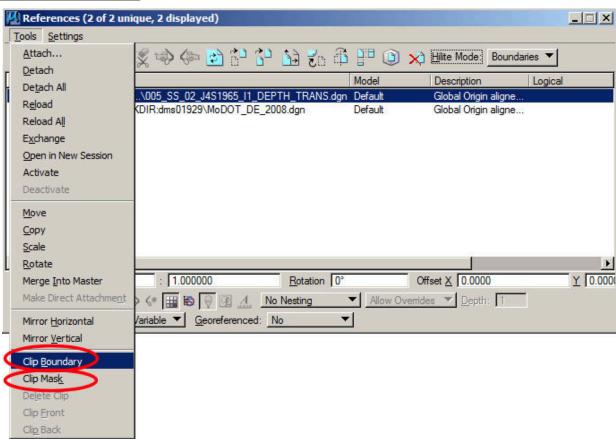